## Creating a Slide Show with Narration Using Microsoft Photo Story

1. First, download Microsoft Photo Story. It is a free download from the Microsoft website. (www.microsoft.com) 2. Open Photo Story 3 by clicking "Start" then "Microsoft Photo Story 3 for Windows." You'll see this screen:

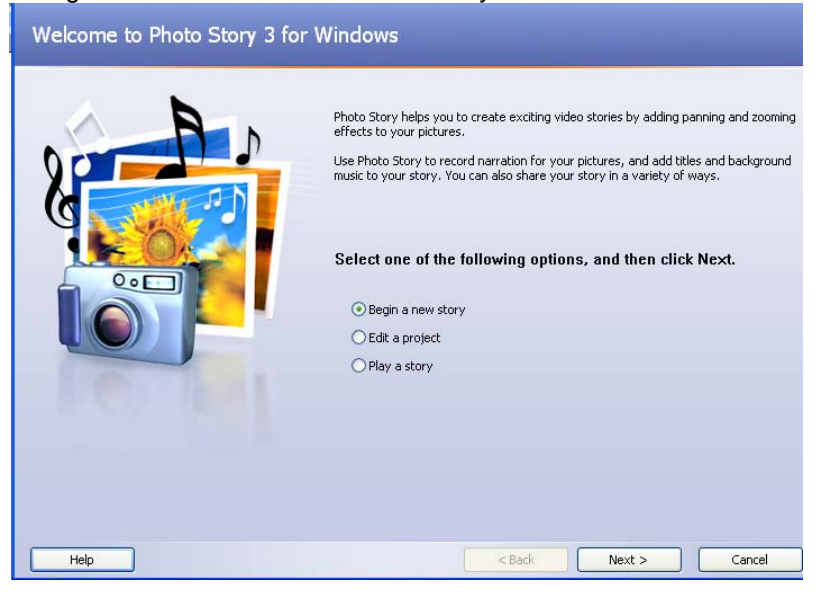

Click "Begin a new story" then click "Next>."

3. Click "Import Pictures."

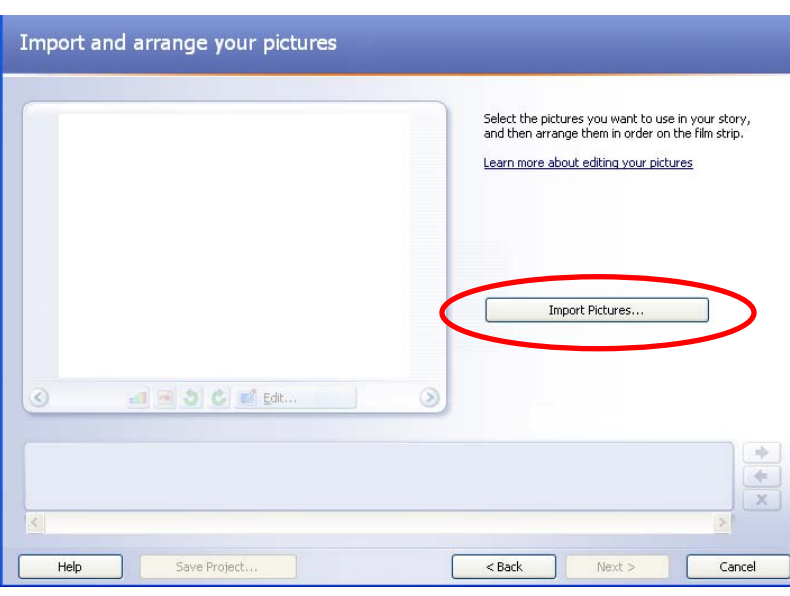

4. Find your photos. These might be in your "My Pictures" folder, or some other folder you have designated. Click-anddrag to highlight the photos you'd like to use in this slide show. Then click "OK."

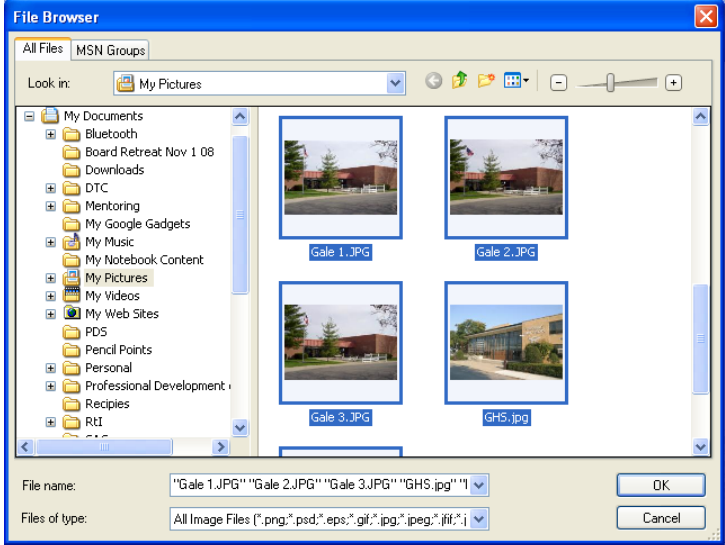

5. Next, make adjustments to your slide show.

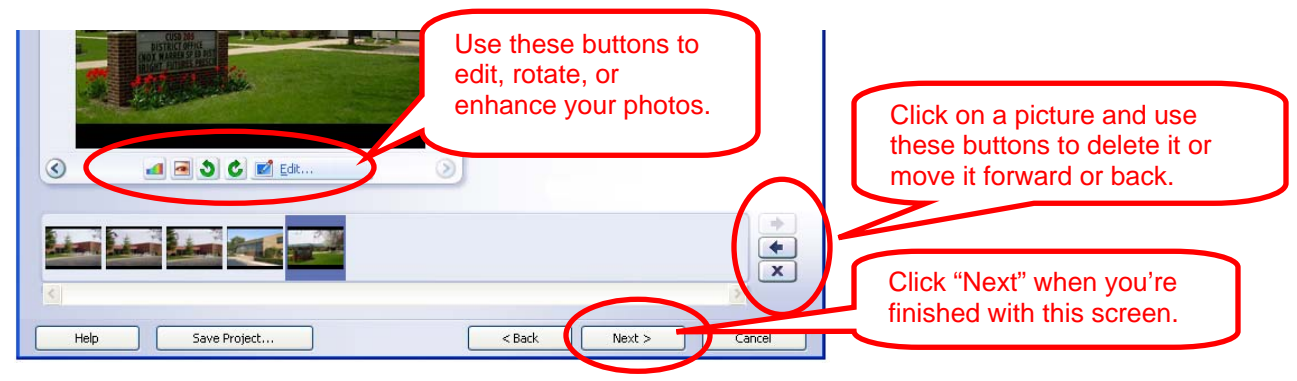

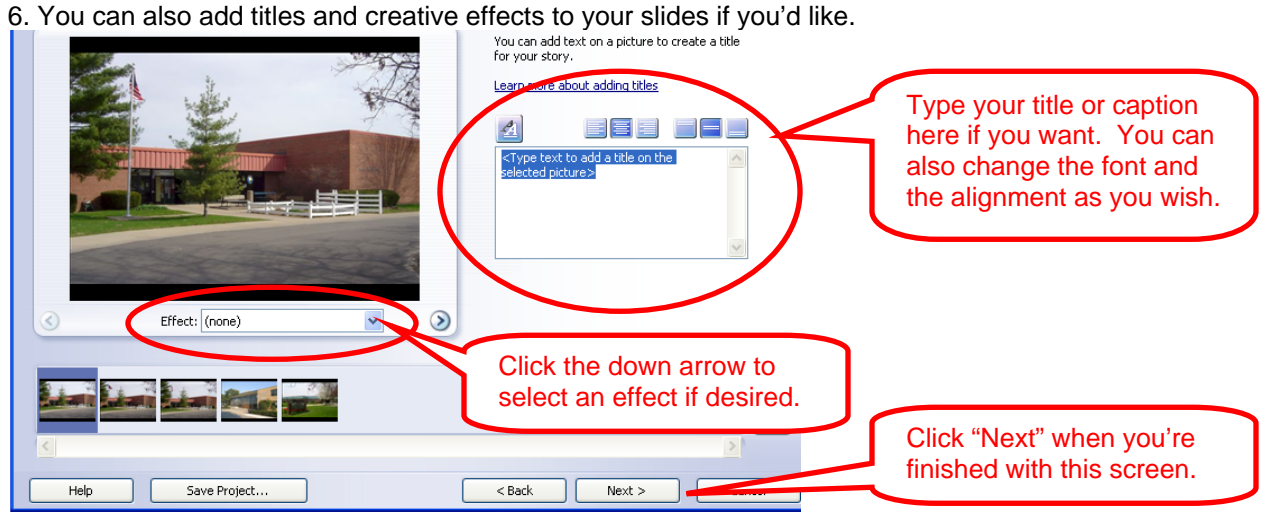

7. In the next screen you can record your narration. Connect a microphone to your computer if needed.

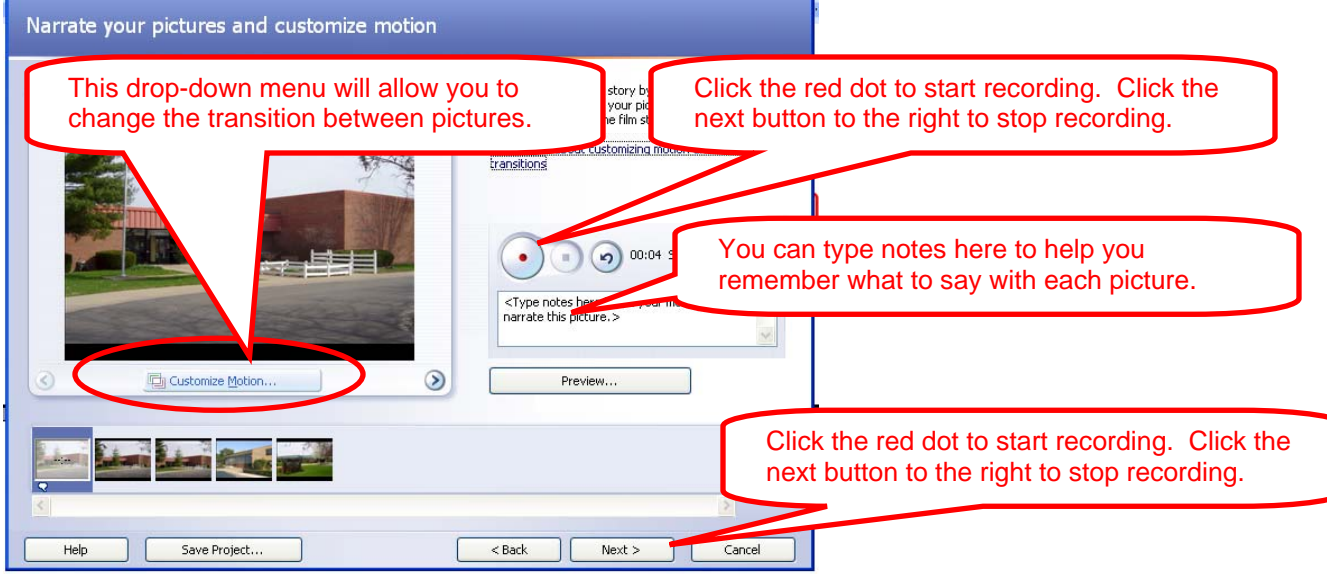

8. Now you can add background music to your show if you'd like. You can add a different clip for each slide, or play a longer song (or songs) throughout the whole show.

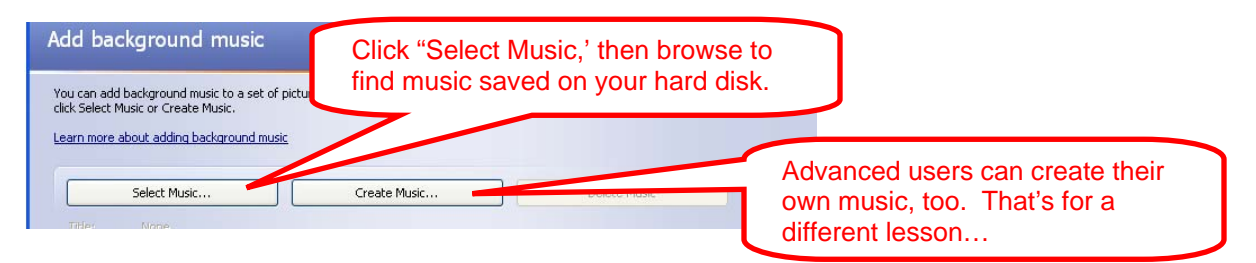

9. After you've selected your music, you can adjust the volume and duration. First, click on the picture you want to show when the music begins. This is called your *anchor image.* Each anchor image will have a musical note displayed below its image on the film strip at the bottom of the page. The music will play until (1) the music clip ends, (2) the slide show ends, or (3) another anchor image is encountered and a new music clip is set to begin. Deleting an anchor image will also delete the music associated with it. You can rearrange the music by clicking & dragging the music bar to a new anchor image in the film strip. Photo Story will also adjust the music duration for you as you adjust the amount of time each image is shown.

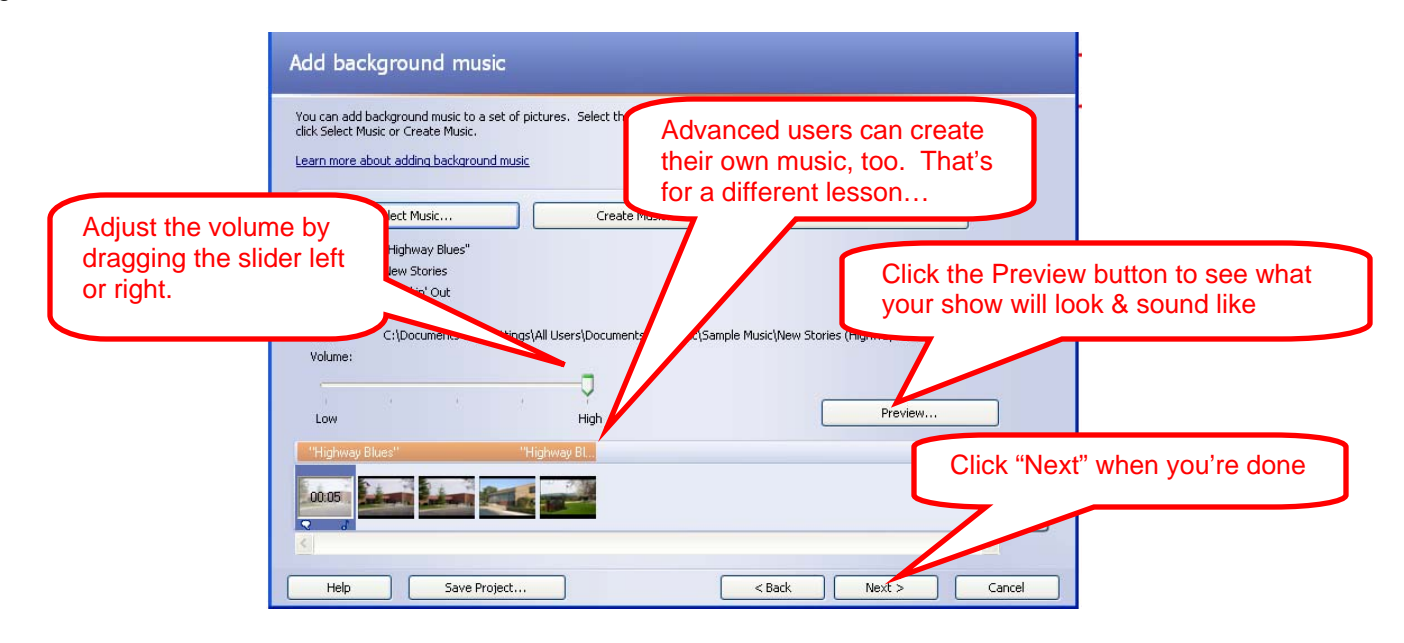

10. We're almost done! Now we'll export this to a video file that will play in Windows Media Player.

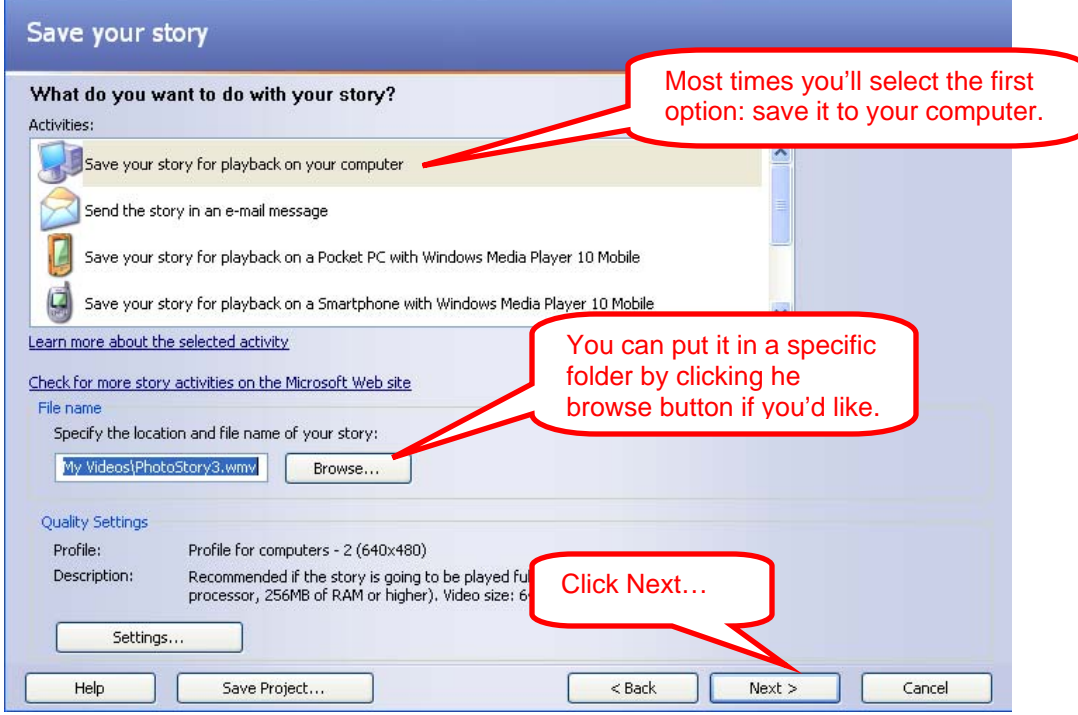

When you click next, Photostory will mix your video and audio into a video file. You can view your completed story to make sure it's just the way you want it. If not, go back through your project by clicking the "Back" button, change your settings, and try again. Save each edit with a different name by adding a "2," a "3," and so on to the end of the file name.